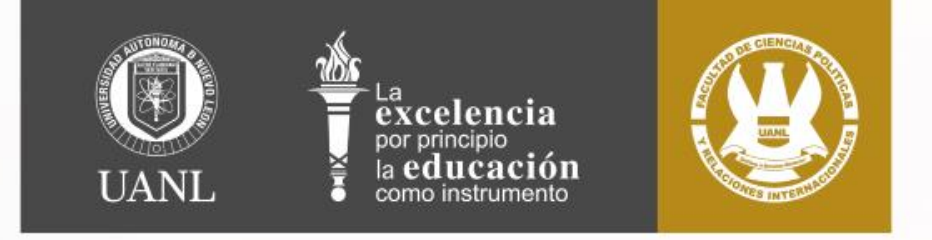

# **ESCOLAR, ARCHIVO Y VINCULACIÓN ¿CÓMO HACER HORARIO?**

**AGOSTO DICIEMBRE 2024**

*INICIO DE CLASES: 5 DE AGOSTO 2024*

**DR. ABRAHAM A. HERNÁNDEZ PAZ COORDINADOR**

# **EVALUACIÓN EXTRAORDINARIA (3° y 5° Oportunidad)**

**NOTA: Recuerda que la(s) Unidad(es) de Aprendizaje en evaluación extraordinaria NO se reflejarán en la carga horaria, pero contará(n) en crédito(s).**

**\* Aparecerán inscritas antes del inicio de clases**

• **Revisar programación de examen en la página oficial de la facultad el 5 de Agosto \*Sujeto a cambio**

**Servicios Escolares – Extraordinarios**

**INSCRIPCIÓN WEB LICENCIATURA REINGRESO** 

Semestre Agosto Diciembre 2024

Revisa la pestaña aviso de pago en SIASE

**Primera Inscripción WEB:** ALUMNOS DE 8° y 9° SEMESTRE

**Segunda Inscripción WEB:** ALUMNOS DE 5°,6° y 7° SEMESTRE

**Tercera Inscripción WEB:** ALUMNOS DE 3° y 4° SEMESTRE

NOTA: Recuerda que la(s) 3° y 5° Opt. en evaluación extraordinaria NO se reflejarán en la carga horaria, pero **contará(n) en crédito(s).** SI SE TE PASO LA FECHA, REVISA LA REPROGRAMACIÓN EN LAPESTAÑA **AVISO DE PAGO y/o CONSULTA FECHA DE INSCRIPCIÓN.**

**NO SE EXTIENDE JUSTIFICANTE DE FALTAS.**

**Resuelve tus adeudos antes del 19 de Julio 2024 para no tener problemas en tu web (3° y/o 5° Opt.)**

**EL PROCESO DE INSCRIPCIÓN (boleta de Rectoría, Boleta de Cuota Interna y no contar con adeudos) HABILITA TU FECHA WEB**

**\*REPROGRAMACIÓN (Ultima fecha de armado de horario)**

#### FECHAS DE ARMADO DE HORARIO LICENCIATURA

#### Semestre Agosto Diciembre 2024

#### **PRIMER FECHA DE ARMADO DE HORARIO (SI APROBÓ TODO EN 1ª. OPORT)**

**Primera Inscripción WEB:** ALUMNOS DE 8° y 9° SEMESTRE (22 JULIO 2024)

**Segunda Inscripción WEB:** ALUMNOS DE 5°, 6° y 7° SEMESTRE(23 JULIO 2024)

**Tercera Inscripción WEB:** ALUMNOS DE 3° y 4° SEMESTRE (24 JULIO 2024)

NOTA: FECHA PARA ALUMNOS ACREDITARON SUS UA EN 1ª. OPORTUNIDAD, SIN ADEUDOS Y REALIZARON SUS APORTACIONES DE RECTORIA Y CUOTA INTERNA ANTES DE 15 DE

**JULIO(REPROGRAMACIÓNDEL 30 DE JULIOAL 1 DE AGOSTO 2024).**

#### **SEGUNDA FECHA DE ARMADO DE HORARIO**

**Primera Inscripción WEB:** ALUMNOS DE 8° y 9° SEMESTRE (25 JULIO 2024)

**Segunda Inscripción WEB:** ALUMNOS DE 5°, 6° y 7° SEMESTRE (26 JULIO 2024)

**Tercera Inscripción WEB:** ALUMNOS DE 3° y 4° SEMESTRE (29 JULIO 20244)

NOTA: FECHA PARA ALUMNOS CON UA EN 2ª., 3ª Y 5ª OPORTUNIDAD, SIN ADEUDOS Y REALIZARON SUS APORTACIONES DE RECTORIA Y CUOTA INTERNA ANTES DE 15 JULIO

#### **TERCER FECHA DE ARMADO DE HORARIO**

**Primera Inscripción WEB:** ALUMNOS DE 8° y 9° SEMESTRE (30 JULIO 2024)

**Segunda Inscripción WEB:** ALUMNOS DE 5°, 6° y 7° SEMESTRE(31 JULIO 2024)

**Tercera Inscripción WEB:** ALUMNOS DE 3° y 4° SEMESTRE (1 AGOSTO 2024)

**NOTA: FECHA PARA ALUMNOSQUE NO REALIZARONHORARIO EN LAS DOS FECHASANTERIORES**

**PRÓRROGAS ÚNICA FECHA : 29 y 30 DE JULIO 2024 (REALIZA HORARIO 2 AGOSTO)**

# **INSCRIPCION WEB Plan 420/430/440**

# **Ingresar al SIASE**

**PASO 1.-**

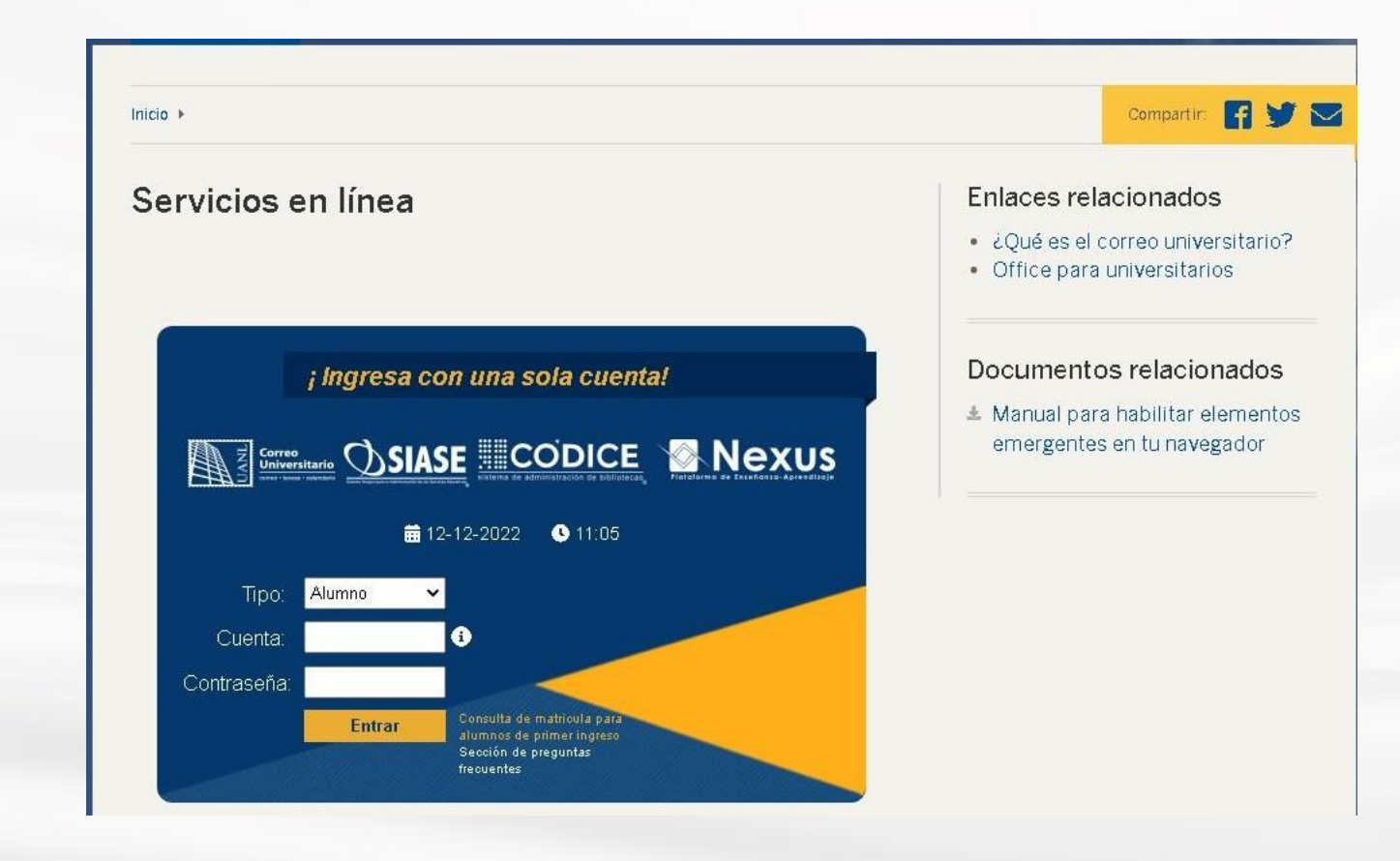

# **PASO 2.- Dar "clic" en Facultad de Ciencias Políticas y Relaciones Internacionales y licenciatura correspondiente.**

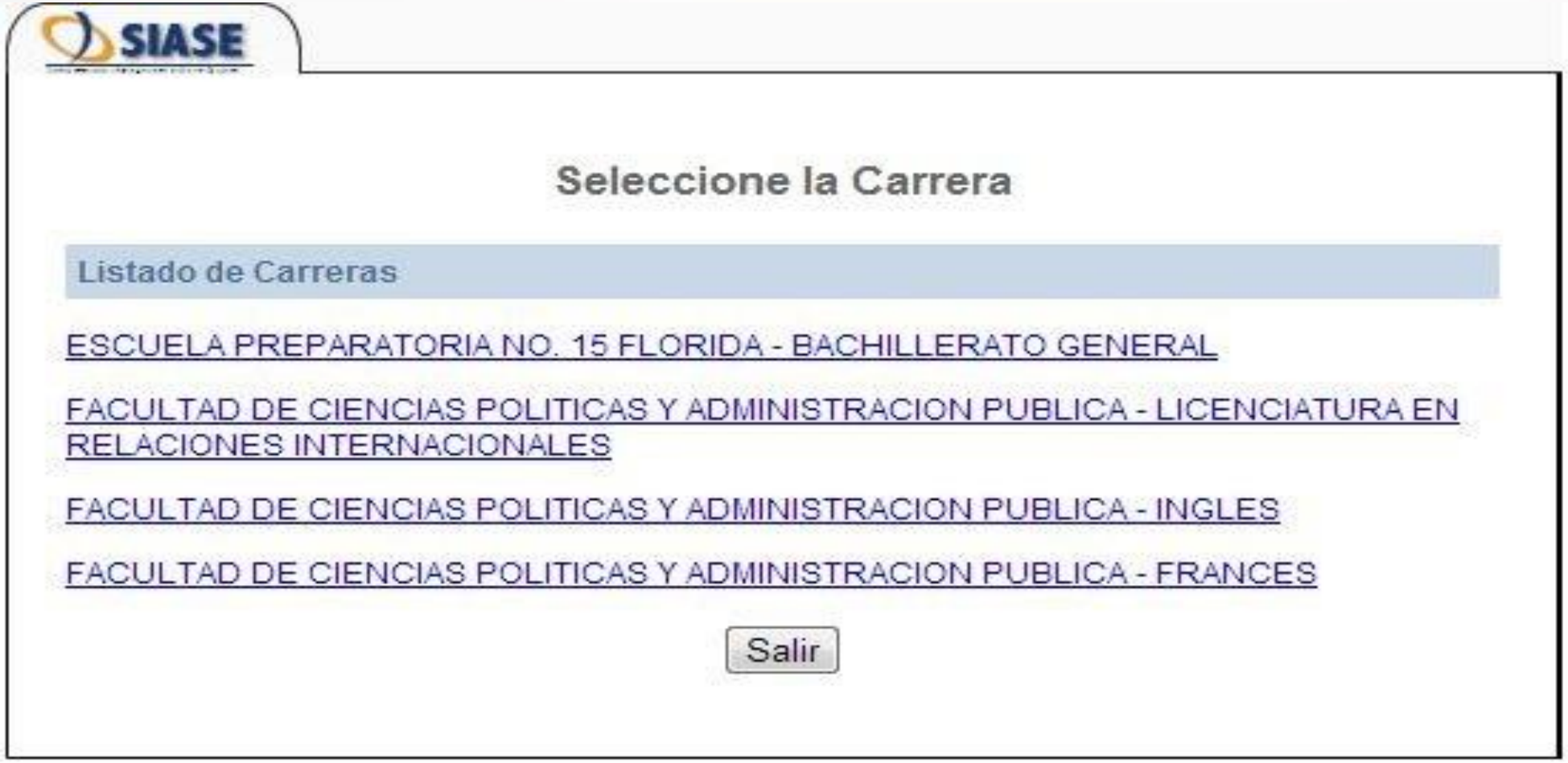

# **PASO 3.- Dar clic en el menú de la izquierda en "Inscripción"**

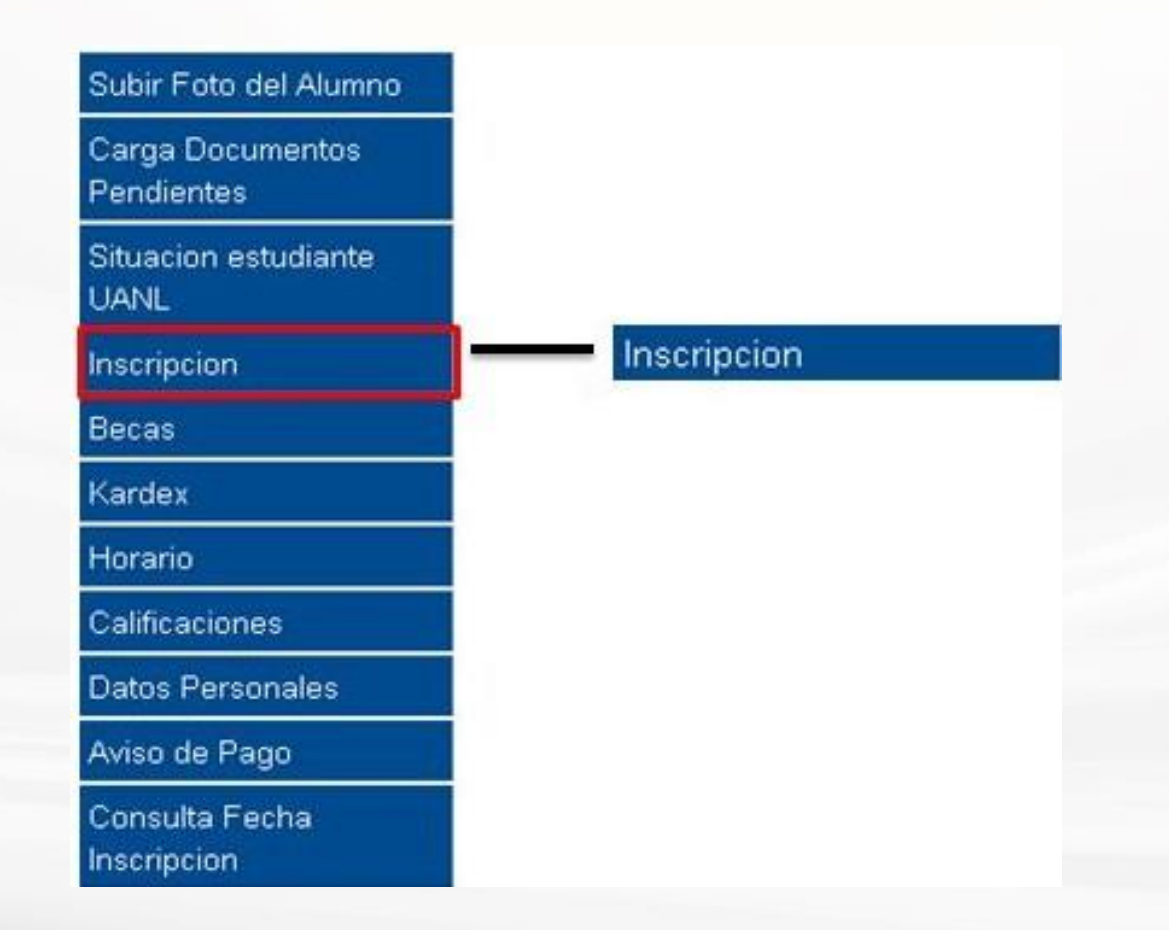

## **PASO 4. a)Seleccionar "Clase ordinaria" en el tipo de inscripción b) Dar clic en "Inscribir".**

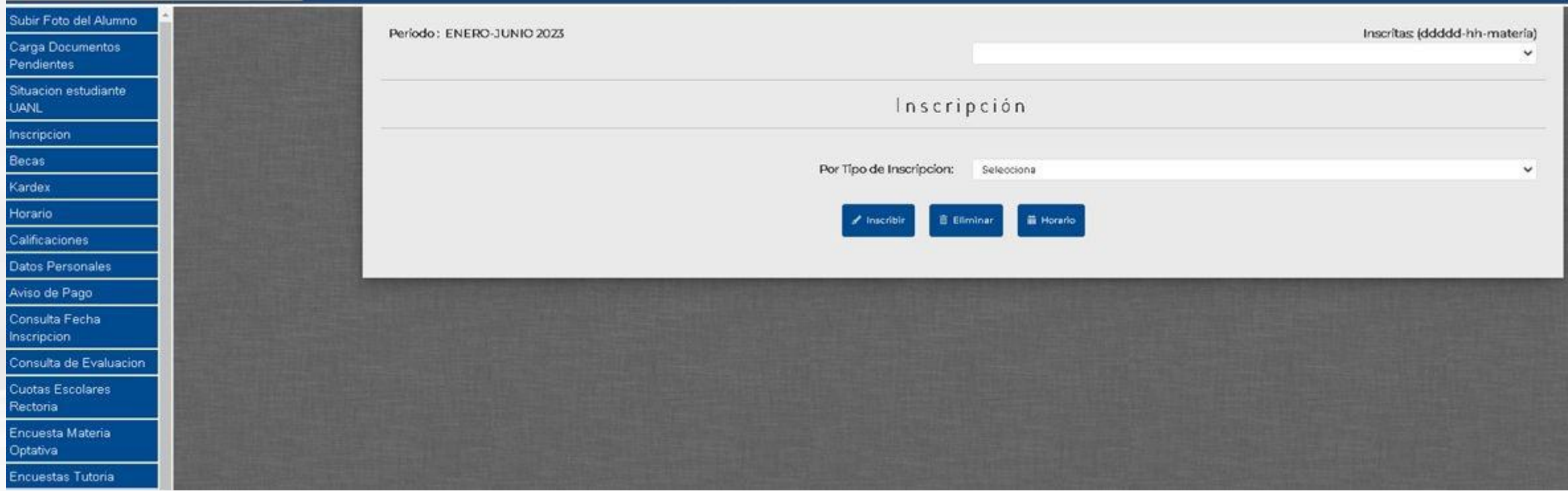

# **PASO 5. a) Seleccionar la unidad de aprendizaje. b) Dar clic en el número clave.**

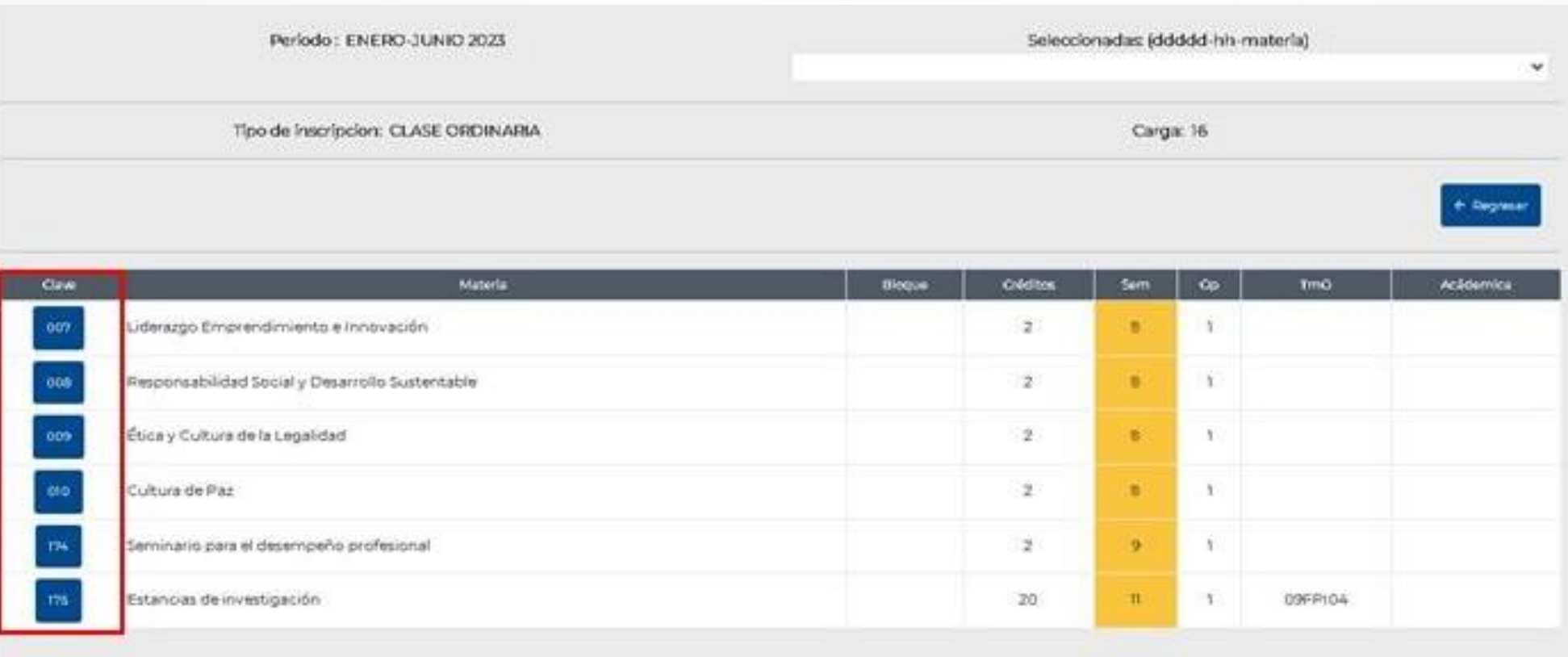

**PASO 6.-**

### **a) Elegir el horario de la unidad de aprendizaje marcando en la columna "Selecciona" .**

#### **b) Dar clic en "Inscribir" y tu elección es registrada.**

**c) Automáticamente regresarás a las materias pendientes por inscribir.**

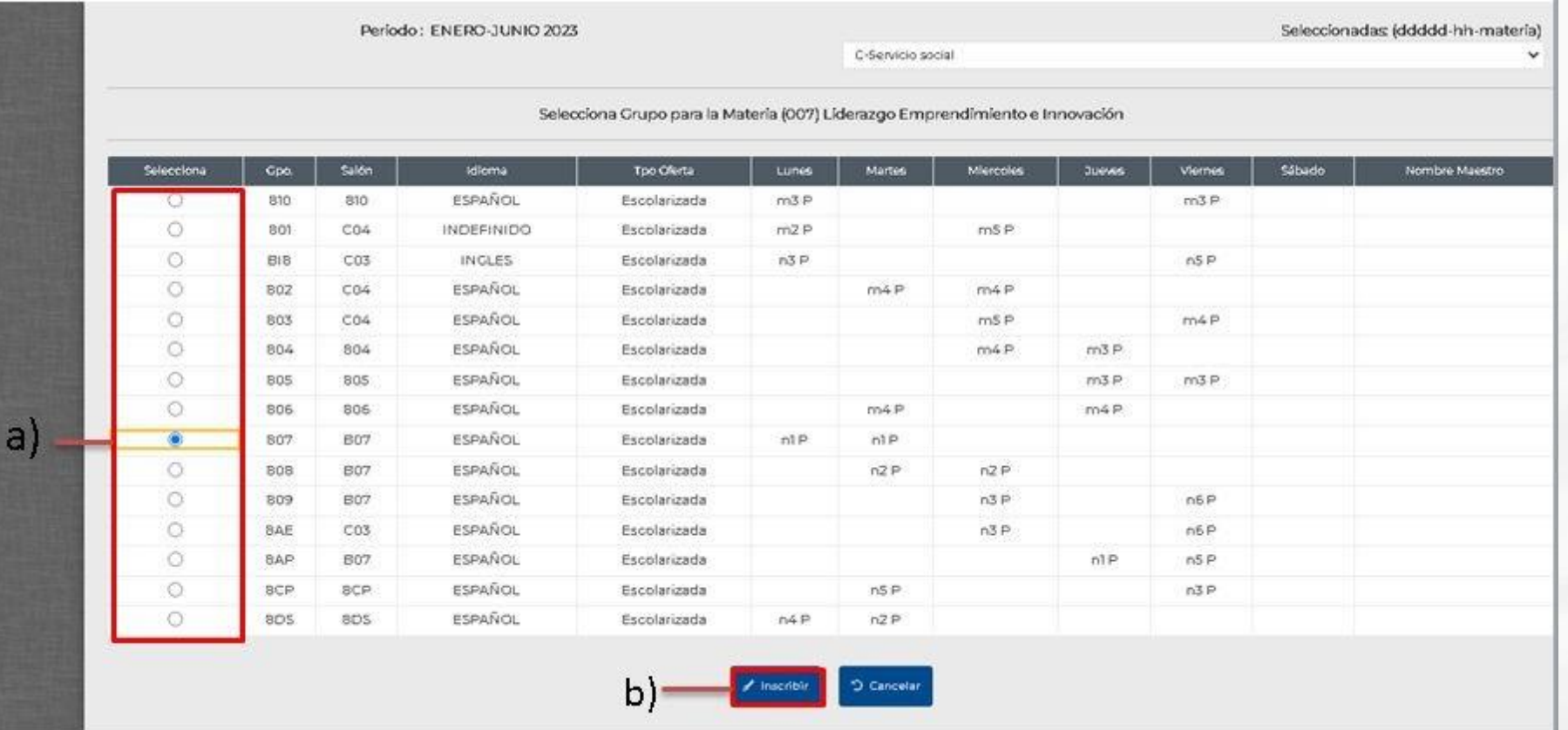

#### **Nota:**

### **A)Revisar el significado de las nomenclaturas para elegir el horario en el que se ofrece cada unidad de aprendizaje.**

#### **B) Procura seleccionar tu horario en el mismo grupo.**

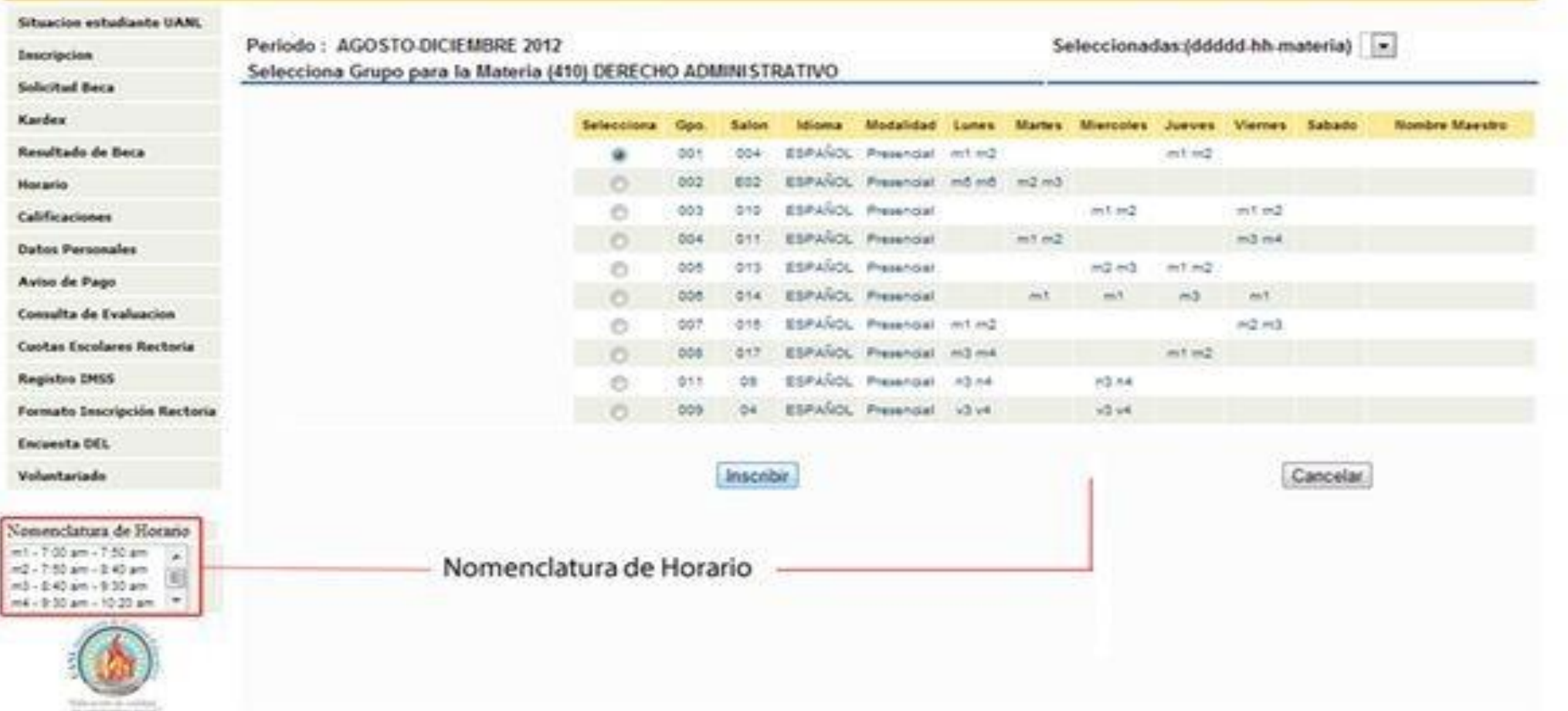

#### **Recuerda: PLAN 420, 430 y 440 Máximo de créditos: 30 / Mínimo de créditos: 15.**

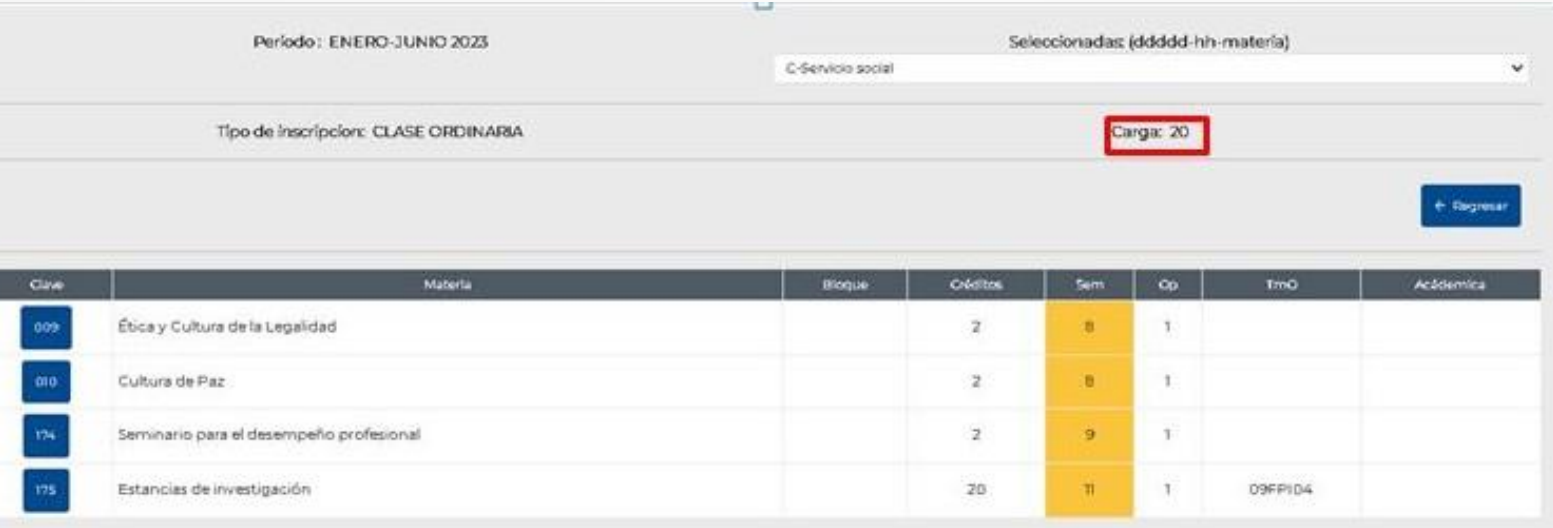

**Nota: \*Podrás visualizar en la parte posterior derecha las Unidades de Aprendizaje que haz inscrito.**

**\* El departamento de Escolar inscribirá los créditos que falten en caso de que no tengas el número de créditos mínimo reglamentario de manera posterior al inicio de semestre.**

#### **PASO 8.-**

**Dar "clic" en regresar al terminar de inscribir todas las unidades de aprendizaje.**

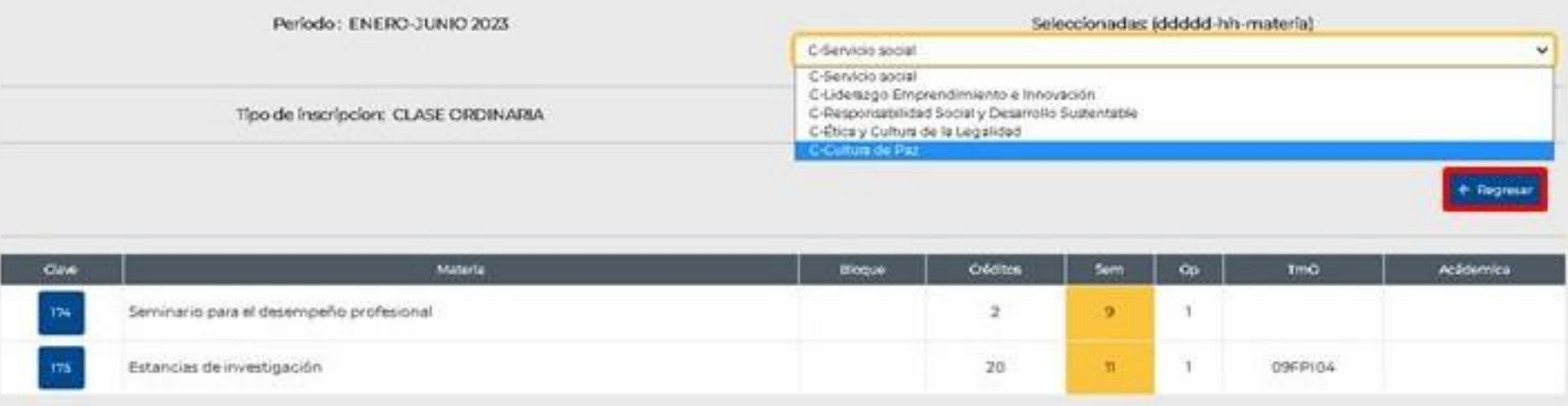

### **PASO 9.- Para ver tu** *horario por materia* **da clic en el botón "Horario".**

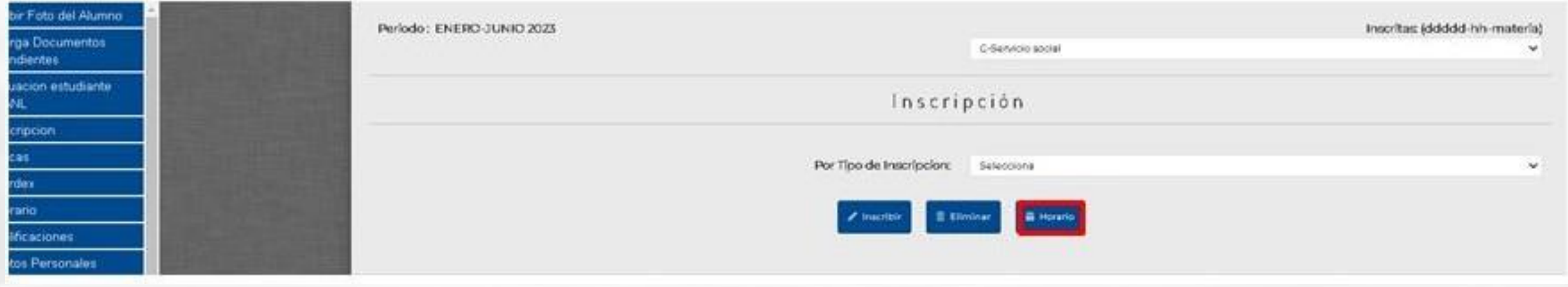

## **Horario por materia. Solo para tu visualización**

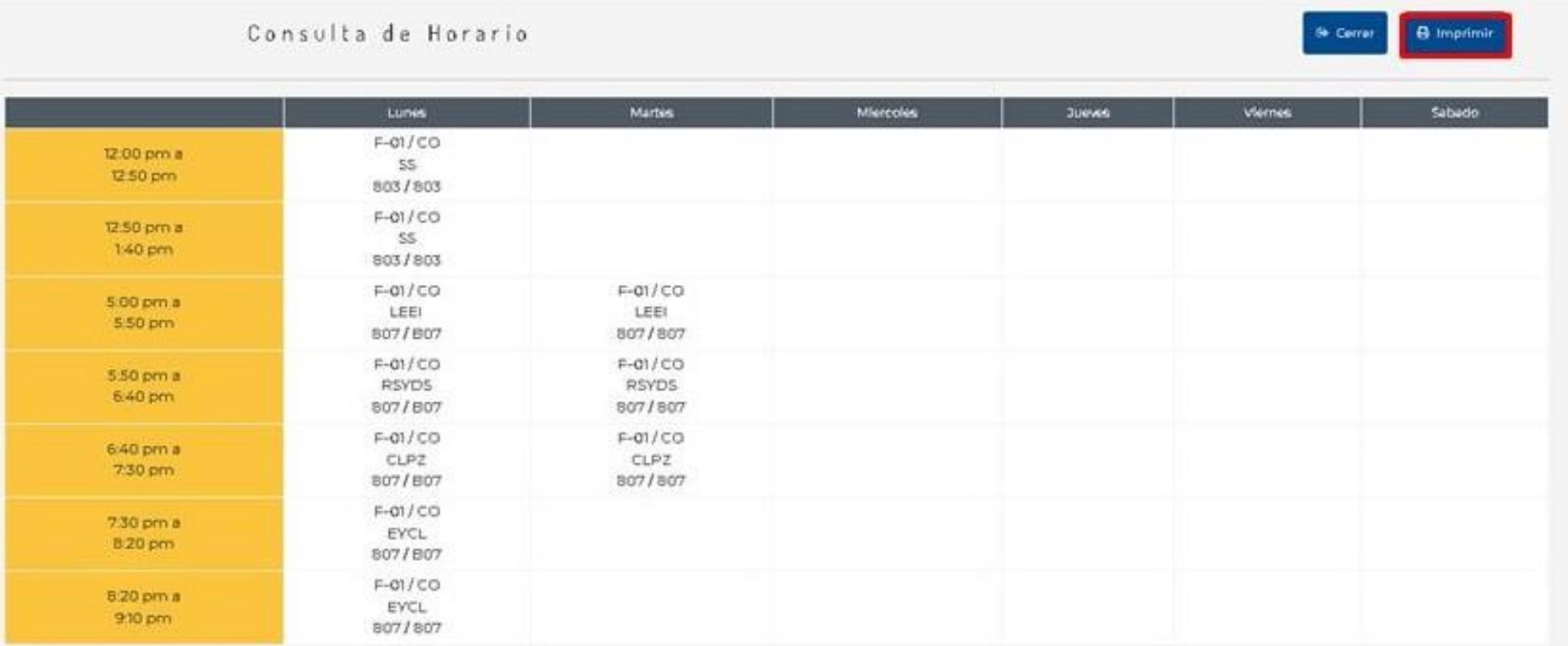

# **Ver tu** *horario por día* **da clic en "Horario" en el menú de la izquierda.**

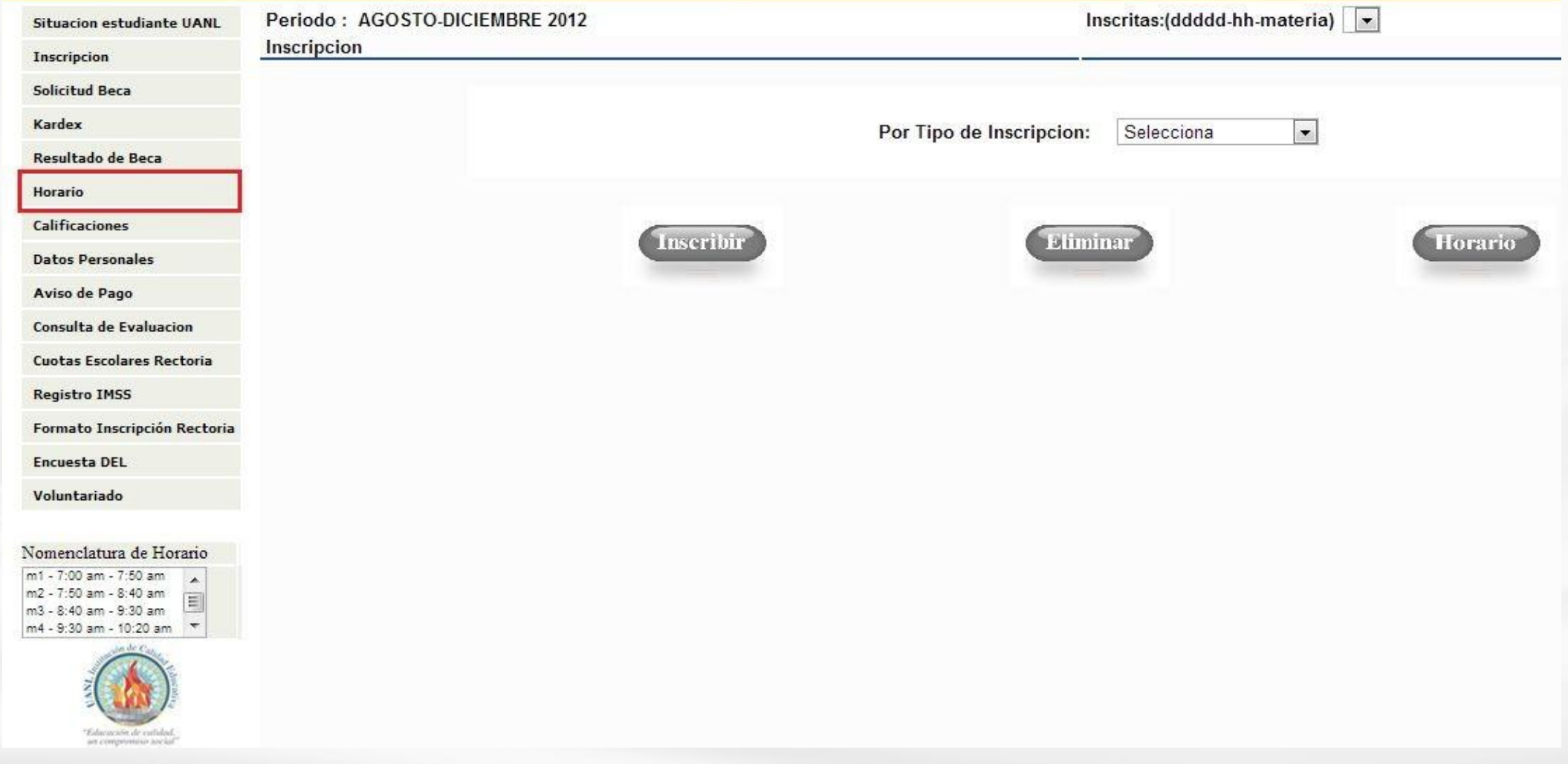

# **b) Da clic en "Aceptar." a) Selecciona el periodo semestral correspondiente.**

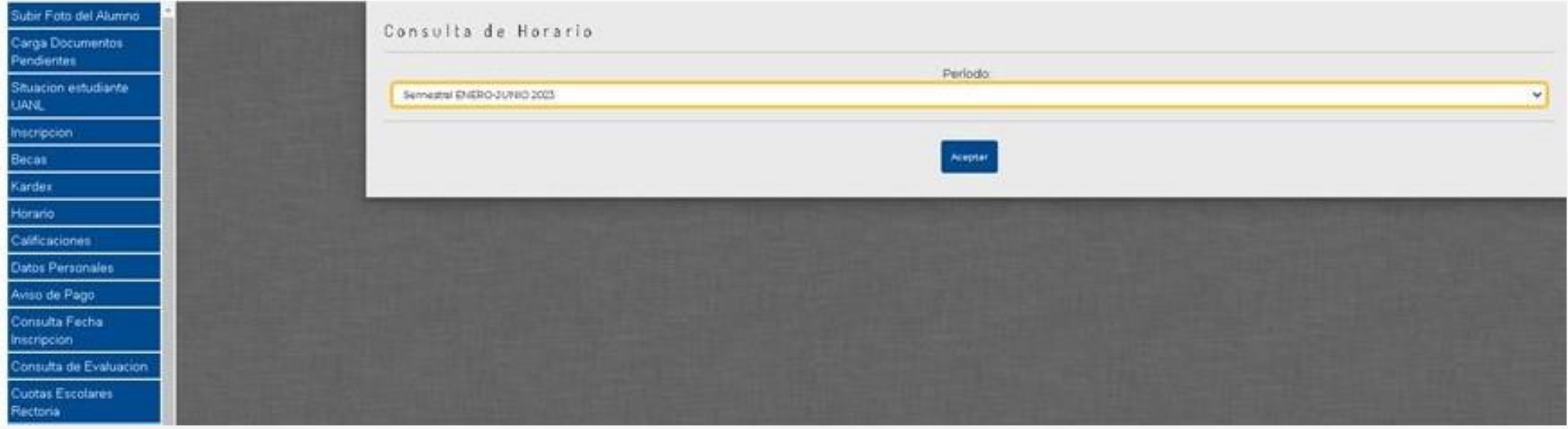

#### **PASO 10.-**

### **Imprimir tu horario definitivo como evidencia para alguna aclaración posterior a la inscripción ante el Departamento de Escolar, Archivo y Vinculación.**

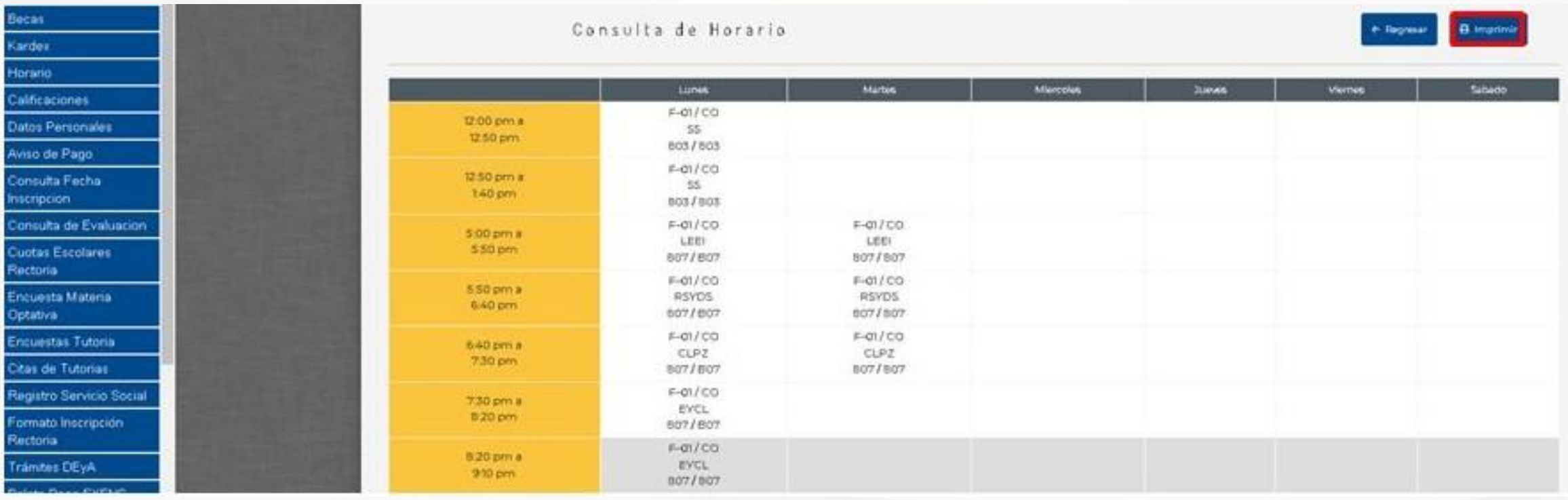

# **¿Cómo eliminar materias inscritas?**

PASO 1. Dar clic en Inscripción en el menú de la izquierda.

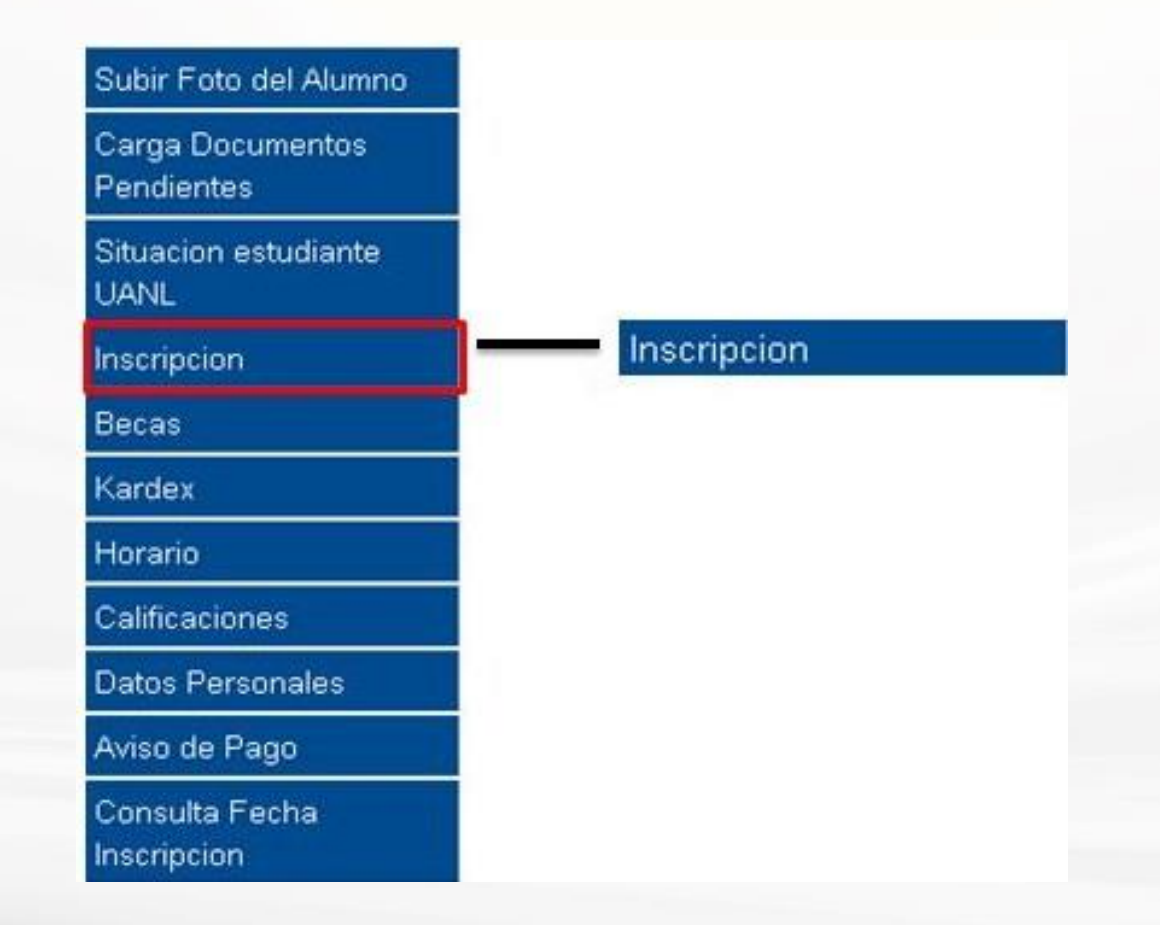

## PASO 2. Dar clic en el botón "Eliminar".

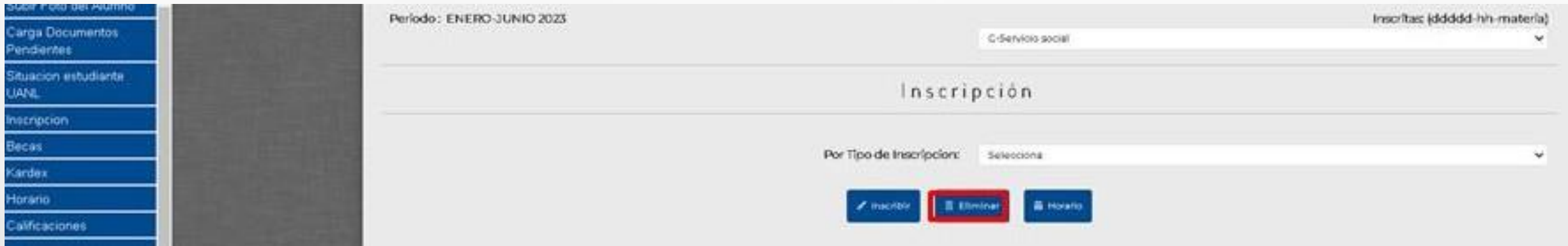

### a) Seleccionar la materia que se desea eliminar b) Dar clic en "Eliminar". PASO 3.

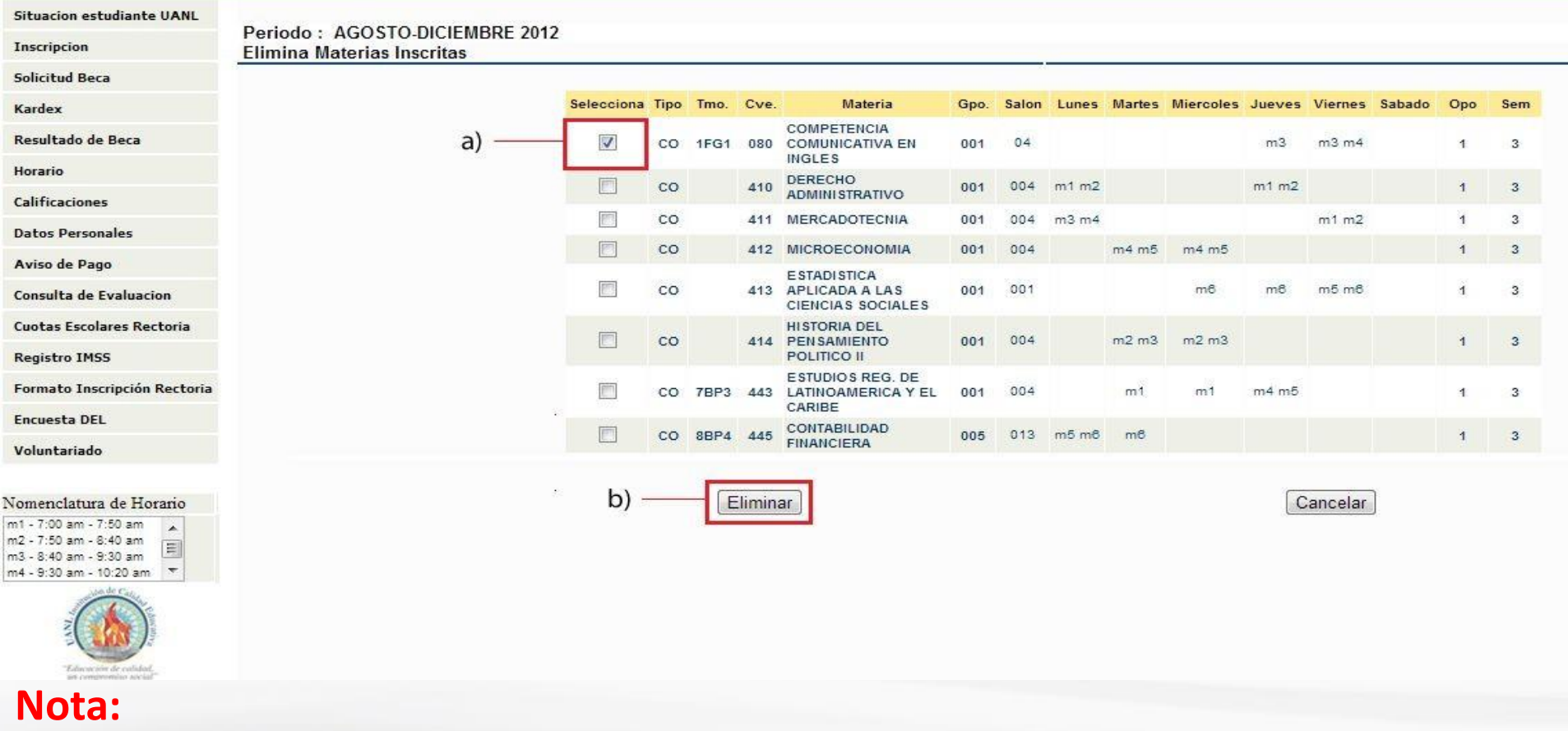

• Al momento de eliminar una materia estas cediendo tu lugar en el grupo para ser ocupado por otro estudiante.

### PASO 5.-

# a)Repetir el proceso si deseas eliminar otra u otras unidades de aprendizaje.

## b)Dar clic en Cancelar al terminar el procedimiento de eliminación de unidades de aprendizaje.

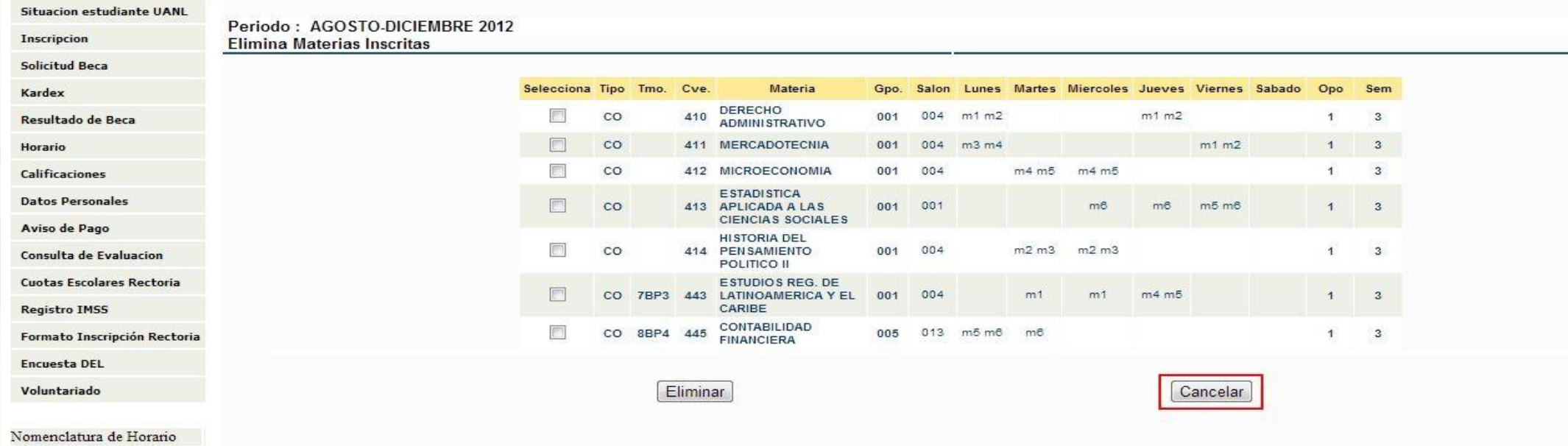

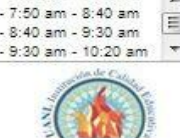

Nota:

•Al terminar la eliminación de unidades de aprendizaje regresarás al menú principal de inscripción.

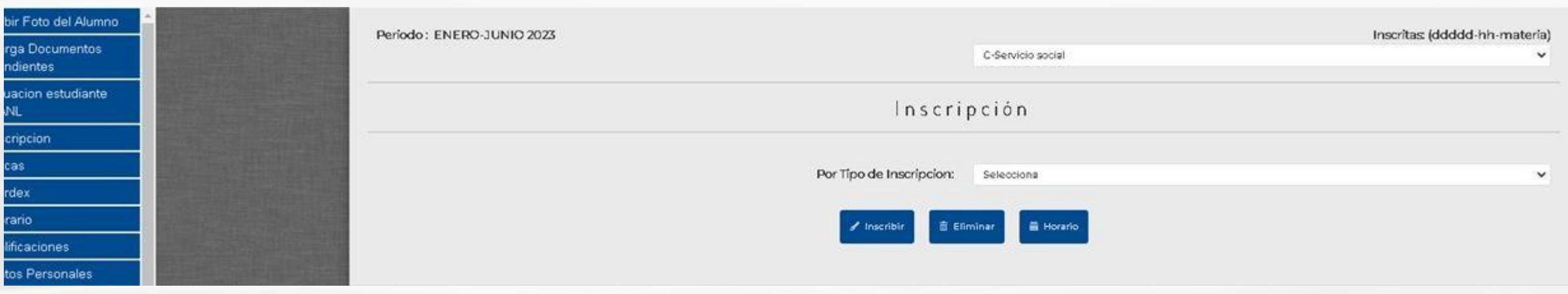

# **Contactos**

# **Teléfono:** 81 8329-4000 Departamento Escolar: Ext. 2259, 2260, 2261 Correo: [politicas.escolar@gmail.com](mailto:politicas.escolar@gmail.com)